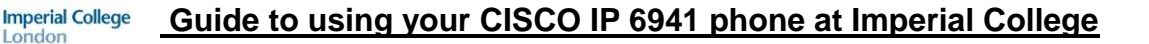

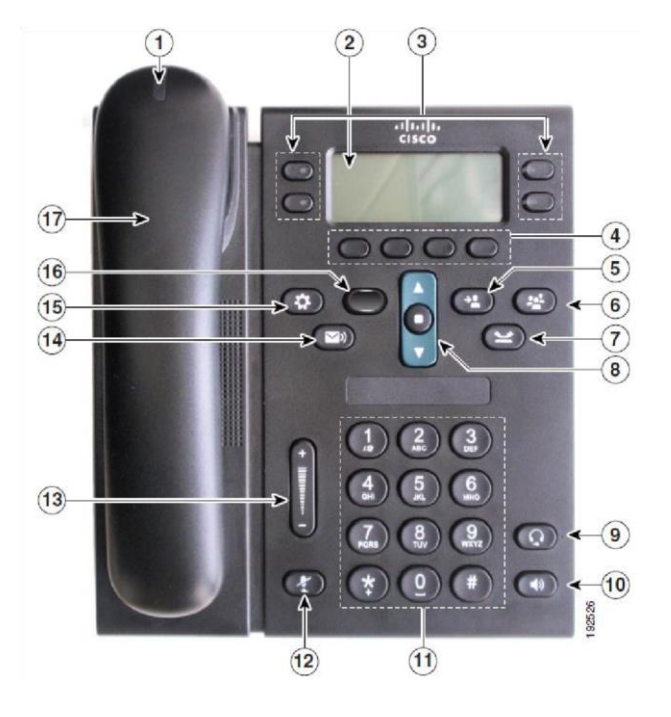

## **Cisco IP Phone 6941 Cisco IP 6941 Phone Screen**

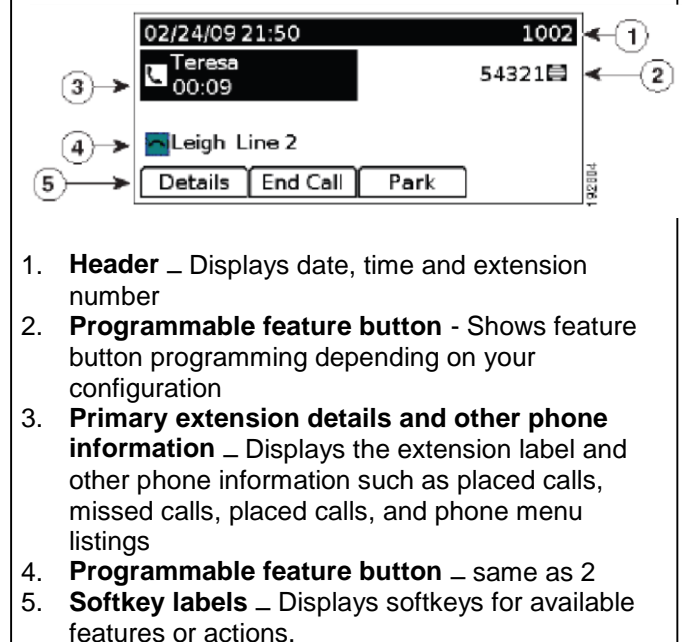

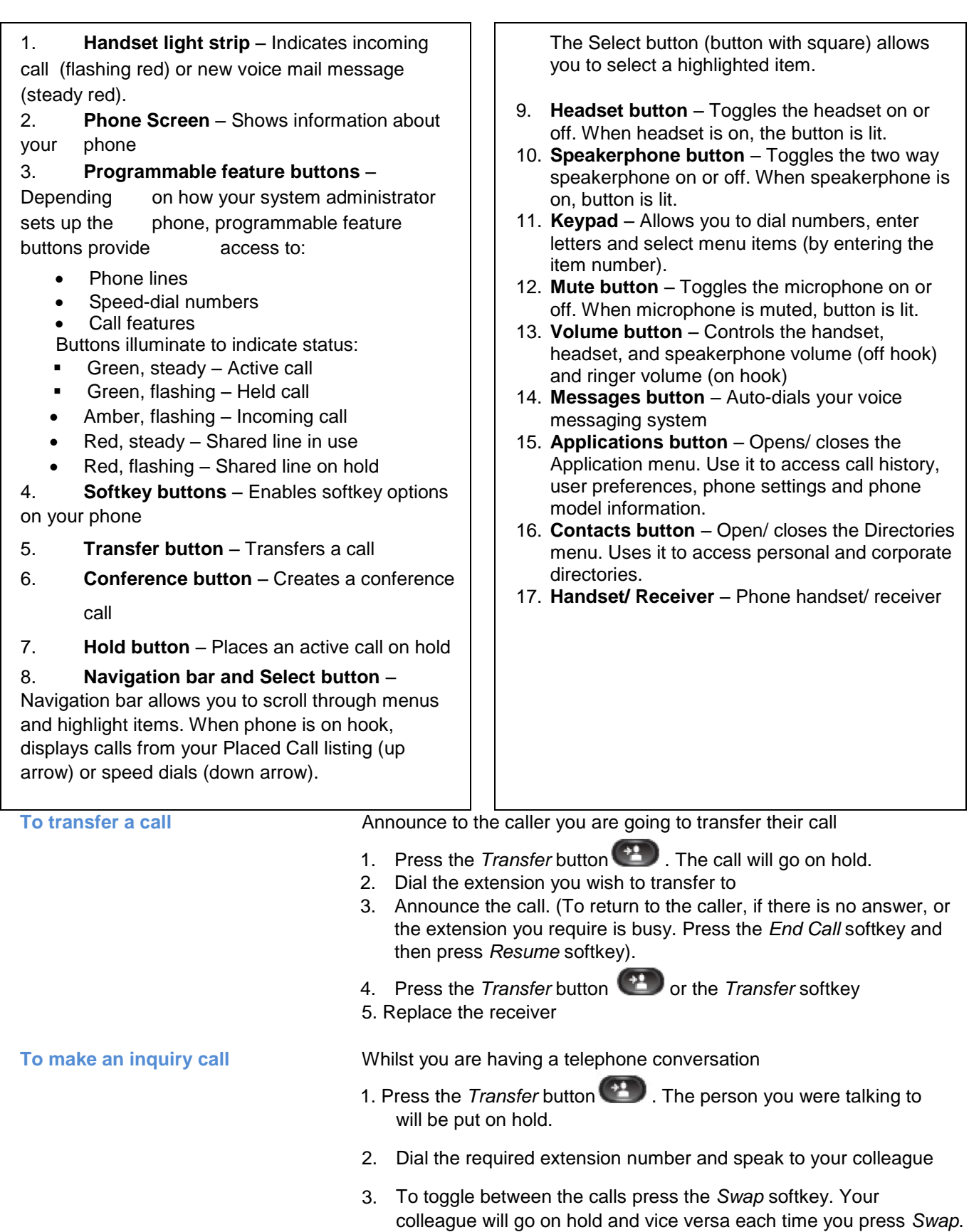

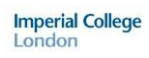

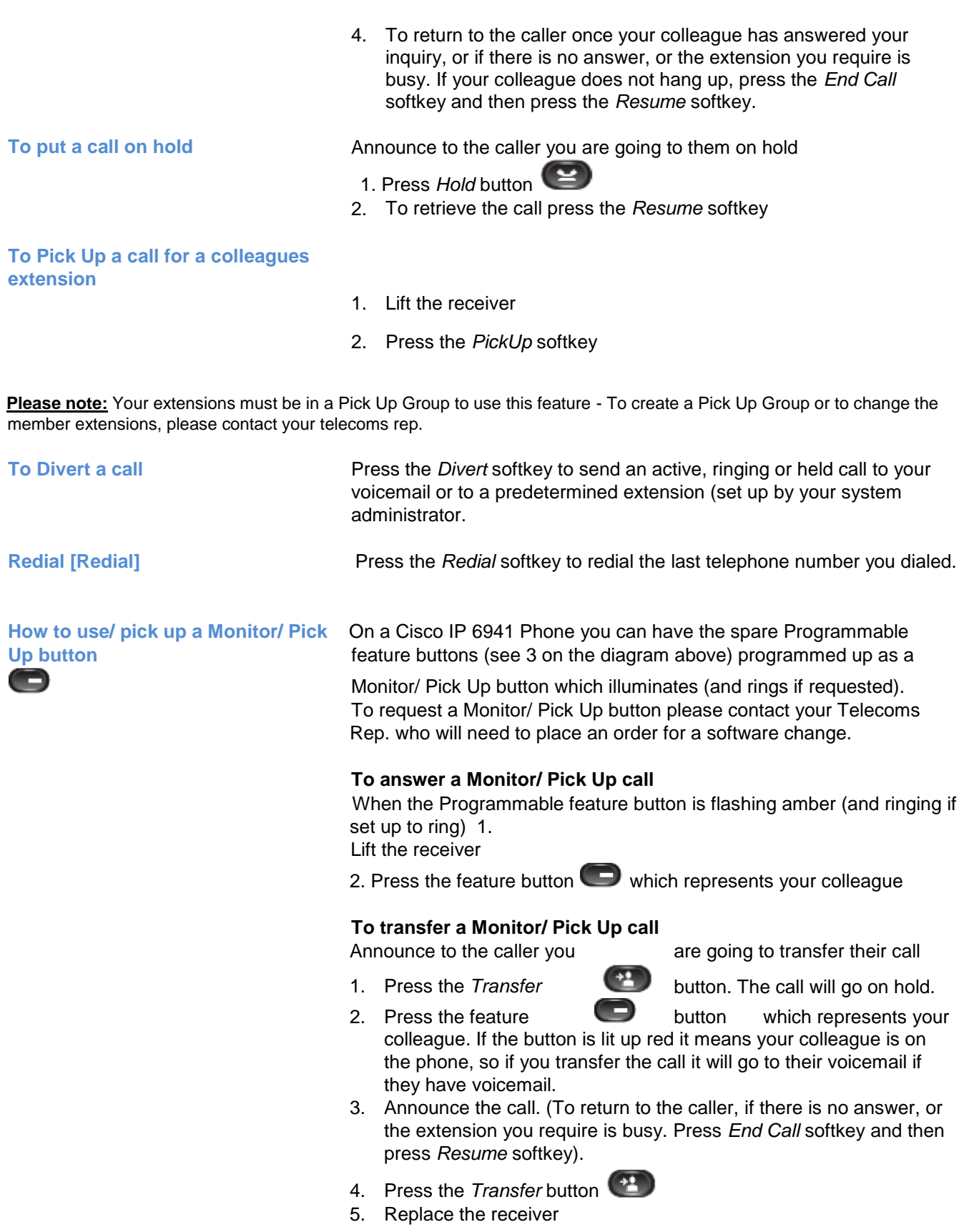

### **Guide to using your CISCO IP 6941 phone at Imperial College Imperial College** London

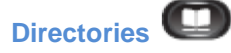

**Directories Service currently not available** 

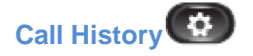

**Call History** Call History allows you to view information about the last 150 calls on your phone. A call icon is displayed to indicate the type of call:

- **Received**
- Placed
- **Missed**

## **View Call History**

- 1. Press the *Applications* button
- 2. Select *Call History*. (Use the Navigation bar and button to scroll and

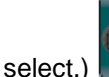

3. Press the *Exit* softkey to exit

## **Filter Call History**

- 1. Press the *Applications* button
- 2. Select *Call History*. (Use the Navigation bar and button to scroll and select.)
- 3. To sort by missed calls, press the *Missed* softkey
- 4. To view all calls in the Call History List, press the *All Calls* softkey
- 5. Press the *Exit* softkey to exit

## **Dial From Call History**

1. Press the *Applications* button

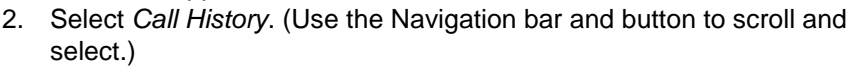

- 3. Navigate to relevant call using Navigation bar
- 4. Press the *Select* button (centre of Navigation bar with square on it) or press the softkey *Call*

**Please note**: For *Missed Calls* and *Received Calls* you must prefix the external call entry you chose to dial (by pressing EditDial) with a 9 or 7 otherwise the first digit the system will dial is 0 which will take you to Voice Activated Assistant (VAA) and then the Imperial College operator. Also, it is not possible to ring telephone numbers which start 44/ 54 as these are incoming calls across campuses.

## **Clear Call History**

- 1. Press the *Applications* button
- 2. Select *Call History*. (Use the Navigation bar and button to scroll and

select.)

- 3. Press the *More* softkey
- 4. Press the *Clear* softkey

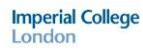

## **Delete Call Record From Call History**

# 1. Press the *Applications* button

2. Select *Call History*. (Use the Navigation bar and button to scroll and select.)

3. Press the *More* softkey twice

4. Press the *Del Call* softkey

## **To Make a Conference Call**

- 1. Lift receiver/ press the *Speaker* button **1.** if you want the call to be on two way loud speaker.
- 2. Dial the first conference delegate. If it is an external call remember to prefix your call with a '9'.
- 3. Press *Conference* button **2.** and the first call will go on hold.
- 4. Dial the second delegate and let them answer.
- 5. Press  $\left( \frac{\pi}{\sqrt{2}} \right)$  or the *Conf* softkey and all calls will be connected
- 6. Repeat steps 3 to 6 until you have all the delegates in the call

### **Please note**:

- The destination to which you can conference in is limited by the class of service the extension has.
- The max number is 8

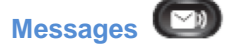

**Messages If you do not have Unified Messaging when you press**, nothing will happen. To request Unified Messaging please contact your Telecoms Rep.

## To access Unified Messenger

- 1. Press
- 2. The system will then say "You are connected to Microsoft Exchange, "Name" (if you have already set up your voicemail box ) please enter your pin then press the # key"
- 3. Enter your pin and press the # key
- 4. The system will then say "You have X new voice message and X new email message. Main menu to listen to your voicemail messages say voicemail ..." you just then follow the prompts.

## **How to change your ring tone**

- 1. Press *Applications* button
- 2. Select *Preferences*. (Use the Navigation bar and button to scroll and select.)
- 3. Select *Ringtone*
- 4. Select a ringtone
- 5. Press the *Play* softkey to hear a sample of the ringer tune
- 6. Press the *Set* softkey to select the ringtone
- 7. Press the *Apply* softkey to confirm your selection or press the *Cancel* softkey to go back to the ringtone screen

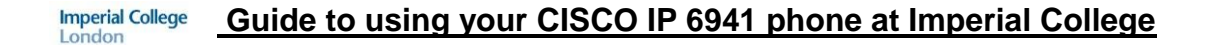

8. Press the  $\Omega$  softkey to return to the Preferences screen

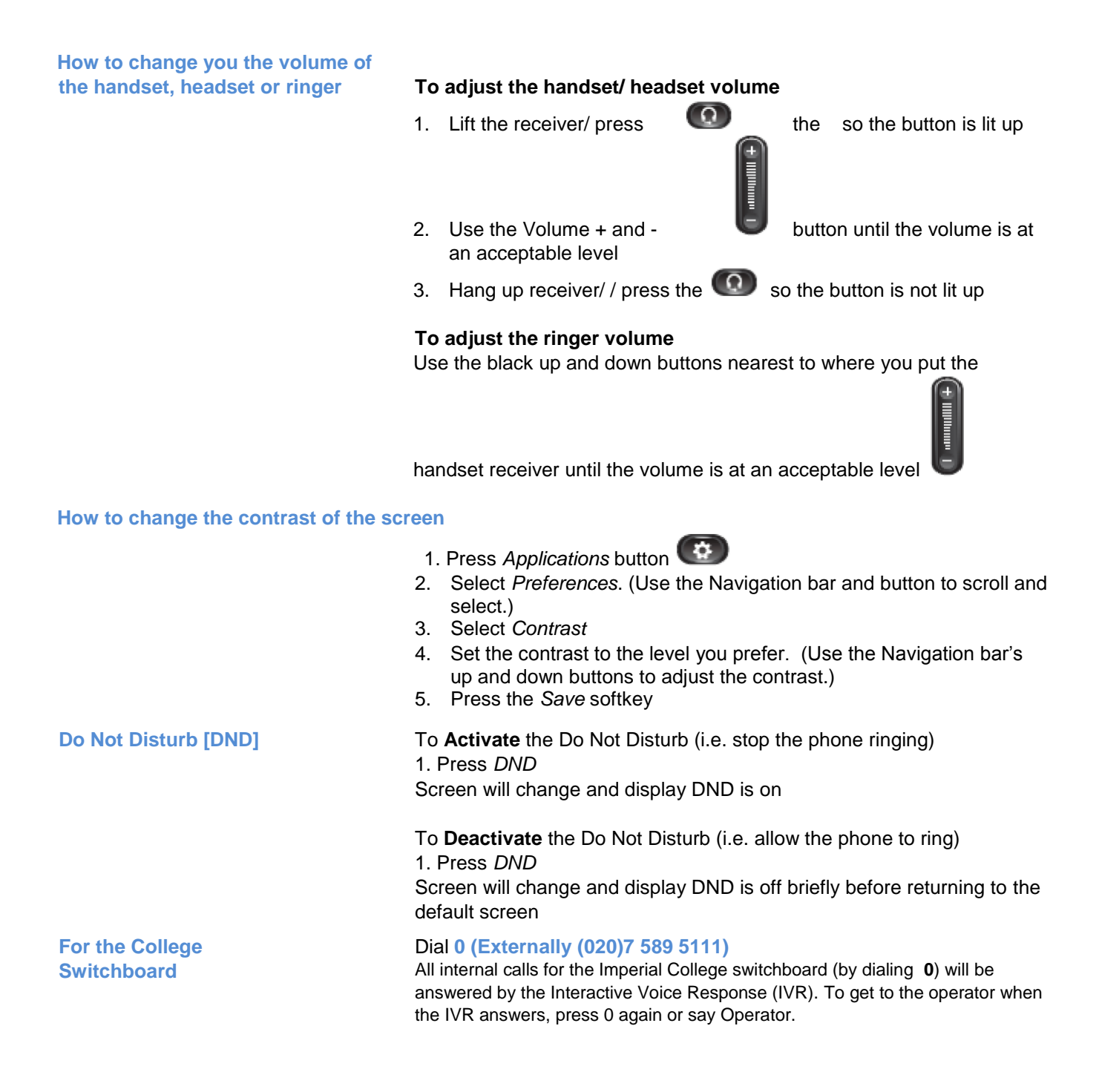

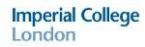

## **Guide to using your CISCO IP 6941 phone at Imperial College**

## **To log a fault** Dial **49049 (Externally (020)7 59 49049)**

Please have the following details ready:

- Extension which has fault
- Socket Reference
- Location of the faulty Extension (i.e. room number, building and campus )
- Alternative Contact number

**To place a telecom works/ mobile/** Please contact your telecom rep. **Blackberry/ Billing change order**